# **PARxCH User's Guide**

Manual Release 01/30/07 Copyright (c), Symmetric Research, 2007

Web: www.symres.com

## **LIMITED WARRANTY**

### *WHAT IS COVERED*

Symmetric Research warrants its PARxCH product will be free from defects in workmanship and materials for one year from the date of original purchase.

#### *WHAT SR WILL DO*

Symmetric Research will repair or replace defective PARxCH systems covered under this warranty at no cost to the customer other than shipping. The customer is responsible for shipping to SR manufacturing facilities.

### *WHAT IS NOT COVERED*

Symmetric Research does not warrant the PARxCH product for use with customer provided power supplies or analog input voltages outside the range of values listed in this manual. Incorrectly connecting power or analog inputs may permanently damage the system.

Furthermore, PARxCH systems that have been customer modified, including but not limited to changes to the analog input voltage range circuitry, are also not covered under this warranty.

**Symmetric Research will at its discretion determine when any returned equipment has been run from incorrect power supplies, incorrect analog inputs, or without AGND connected, and is not covered by the terms of this warranty.**

Symmetric Research is not liable for any loss, damage, or inconvenience, including direct, special, incidental, or consequential damages, resulting from the use or inability to use the PARxCH product.

# **TABLE OF CONTENTS**

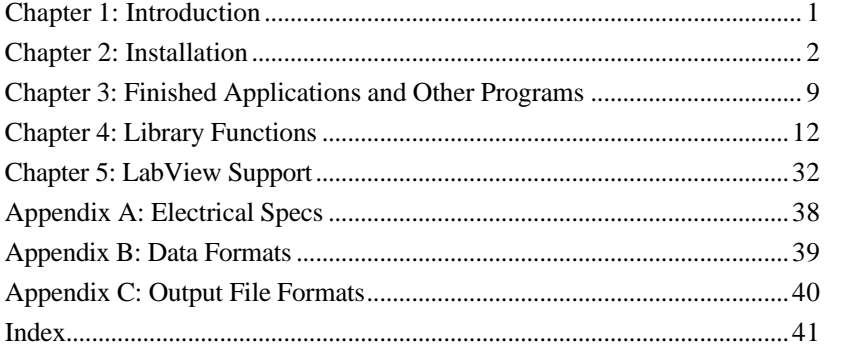

1

# **INTRODUCTION**

The Symmetric Research PARxCH family of 24 bit A/D data acquisition systems are designed for acquiring high resolution data on the PC at sampling rates from DC to several kHz. The x in the product name represents the number of analog channels and can be 1, 4, or 8. In addition to the analog channels, these A/D boards can also acquire one bit of information from each of 4 digital channels.

Connecting to the PC parallel port, the PARxCH sits outside the PC in its own vinyl covered steel enclosure for quiet noise free operation. Because it interfaces to the parallel port, the system is easy to use with closed PCs such as laptops.

Based on the Burr Brown ADS1210 24 bit sigma delta A/D converter, the PARxCH has an individual converter per channel architecture. This minimizes channel cross talk, skew, and settling time. You get the full performance of a dedicated A/D converter on each channel. The AS1210 converters are "instrument grade" meaning they maintain full accuracy right down to DC. In addition, data from the A/D converters is buffered with a deep 2Mb memory array on the PARxCH. This allows for continuous data acquisition even with long PC task switching latencies.

Software that comes with the board has both high level finished applications ready for immediate use and low level function libraries for those wishing to do custom programming. Support is provided for DOS, Win9x, Win2000/XP, Linux, and LabView. The Win2000/XP and Linux software features true kernel mode drivers for good performance and reliable operation.

Other items included with the system are a 9vdc wall transformer, a cable for connecting to the PC parallel port, an analog input terminal board, and circuit diagrams. Everything needed to be up and running right away.

We hope you enjoy using the SR PARxCH

# **INSTALLATION**

Installation of the PARxCH is straightforward. You'll need to plug in the wall transformer, connect to the PC parallel port, install the software, and provide suitable analog inputs. The individual steps in more detail are:

### **CONNECTING POWER**

The PARxCH requires power independently of the PC. Included with the system is a 9vdc wall transformer. This wall transformer should be plugged into a 110vac wall socket, and the 9vdc connector plugged into either of the two power jacks on the back of the PARxCH. The second power jack is available for daisy-chaining power to optional equipment such as the PARGPS time stamping unit. Many of our international customers will have been provided with a 220vac wall transformer. Refer to the label on the wall transformer for compatibility with your local wall power.

Once plugged in, you can verify the wall transformer is on by checking the right hand side green LED near the power connector on the back of the PARxCH. If it is on, your wall transformer is plugged in and powered on.

The left hand side green LED on the back of the PARxCH near the DB25 parallel port connector indicates whether the PC has sent a "power up" or "power down" signal to the PARxCH. In its power down mode, the PARxCH draws very little current. This can be useful for applications requiring only occasional data acquisition, helping to preserve the life of field batteries etc. Turning off your PC will also automatically power down the PARxCH.

The PARxCH can be powered with a wide range of wall transformers. Any AC or DC wall transformer with a voltage between 9 and 24 volts is acceptable as long as it has a 2.1mm, center-plus plug. If you have a choice, chose a voltage nearer to 9 volts rather than 24. Running at lower power supply voltages will reduce the heat dissipation of the internal regulators. If you are running the PARxCH outside of its enclosure in a PC104 application, you can also use the alternative power connector. The exact style and location of this connector depends on which of the PARxCH boards you are using, so please consult the circuit diagrams and board legend for proper connections.

The PARxCH is protected with diodes so that it is unlikely incorrectly connected power supplies will damage it. However, the PARxCH is not protected from excessive overvoltages. Connecting either AC or DC power that is badly out of range may damage the board. Customers using their own power supplies should be aware that they are responsible

for providing the correct voltages. Please read the limited warranty at the beginning of this manual.

#### **CONNECTING TO THE PC PARALLEL PORT**

Included with the PARxCH is a 6 ft molded 25 pin D-shell cable for connecting to the PC parallel port. The female end of this cable should be connected to the D-shell connector on the back of the PARxCH, while the other end should be connected to the parallel port connector on your PC. Do NOT connect the cable to 25 pin RS232 interfaces or to the 25 pin analog inputs on the PAR8CH. Only connect to PC parallel ports.

The PARxCH has been designed to work with IEEE 1284 type EPP/BPP parallel ports. This type of port has significantly improved performance over the standard Centronics/SPP parallel port on the original PC. The PARxCH will also work with standard PS2 style bi-directional BPP parallel ports found on many computers.

Most users with PCs manufactured after 1995 will have EPP compatible parallel ports even though they may not realize it! To make sure you are running in EPP mode, check your CMOS setup. Somewhere in the CMOS menus, you will find an option for selecting the parallel port mode. Typical CMOS parallel port options are:

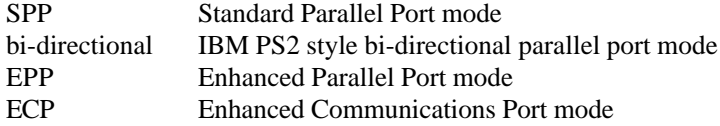

Chose EPP mode for use with the PARxCH. EPP mode is backward compatible with SPP, so you will be able to continue using other SPP peripherals you may have without reconfiguring your CMOS again.

If your CMOS does not have EPP mode, then chose a bi-directional mode if possible. Usually the word bi-directional will be included in the mode description, although there is great variability from computer to computer. We have even found computers that support bi-directional mode when the CMOS is set to SPP!

The EPP and bi-directional modes are also available indirectly as sub-modes of ECP. The sub-modes for straight ECP and the common ECP/EPP variation are often implemented differently from machine to machine. So you should run the diagnostic program in the diags directory to verify which modes work on your machine for any given CMOS setting.

In addition, you will want to set the parallel port address. The SR software defaults to the IO address 0x378. Most users will already find their CMOS assignment set to this address. Although the SR software can be used with other addresses, we recommend using the 0x378 default.

Users with PC's manufactured before 1995, or lacking EPP/BPP compatible parallel ports may wish to consider installing an Enhanced IO card in their ISA bus. These cards are available at many computer stores. Check to make sure the card has IEEE 1284 compatibility. If it does, it will support EPP mode. These cards are inexpensive, usually \$40 or less. SR can also supply these cards if you need one.

If you use an Enhanced IO card in your PC you will probably have to configure it for EPP mode by setting jumpers on the card rather than your CMOS. Refer to the documentation that came with the card. Also configure the add-in card for base address 0x378 if possible.

So how do you verify if the PC's EPP port is communicating with the PARxCH board correctly? After installing the software, run the diag program in the diags directory giving std as the command line option. This will automatically check to see if a PARxCH board is properly connected and let you twiddle the front panel yellow LED. If diag succeeds and the yellow LED toggles, you are correctly connected to the PC.

### **SOFTWARE INSTALLATION**

A CD-ROM is included with the PARxCH. Software for each supported operating system can be found in the respective directory. Each OS subdirectory includes a readme.txt file, a compressed PKZIP or Linux gzipped tar format file, and an installation batch or script file. To install the PARxCH software, change to the OS subdirectory appropriate for your computer and run the install batch script. This will automatically unzip and create the default \sr\parxch or Linux /usr/local/sr/parxch directory structure on your hard disk.

We highly recommend you keep only one copy of the software on your hard disk and that you use the default directory structure. This makes maintenance and installing upgrades easier. See the readme.txt files on the CD for more information.

For Win2000/XP and Linux installations, besides copying the software to your hard disk, you must also install a kernel mode device driver. Administrator or root permissions are required for this step, but once the driver is installed, ordinary users can use it freely.

To install the kernel mode device driver, change to the PARxCH driver subdirectory on your hard disk and run the indriver program with no arguments to see a list of valid driver names. Then run indriver again with the name of driver associated with the parallel port you are using.. You can remove the device driver using this name and the rmdriver program.

For example, to install the driver on LPT1 at address 0x378 and interrupt 7 with the PAR8CH as the default model use:

 $>$  indriver PAR8CH 0x378.7

To remove it use:

> rmdriver SrParXch0

If you forget the exact assigned device driver name, you can find it using the showdriver utility or on a list of installed drivers provided by the OS. For Win2000/XP use the Device Manager and look under the SR Instrumentation group. For Linux, run /sbin/lsmod. For additional information on installing the device driver, please refer to the readme.txt file in the driver subdirectory.

If you have the PARxCH powered on and connected to your PC's parallel port, you can verify correct operation by running the diag program located in the diags directory. This program is designed to be run from a command prompt. Follow the on screen messages for more information.

For programmers, the core part of the software supplied with the system is a collection of low level functions that are required to communicate with the PARxCH. For the 32 bit Windows systems, these functions can be linked in statically or used dynamically from the Dynamic Link Library parxch.dll. Programs that use parxch.dll dynamically must be able to find it at run time or Windows will give an error message. The best way to inform the system of the location of parxch.dll is to add its location to your execution path. The following command can either be executed from the command line or added to your autoexec.bat file:

#### > set path=%path%;\sr\parxch\lib

For Linux systems, the core low level functions can also be linked in statically or used dynamically from the shared library parxch.so. Programs using the shared library dynamically should set the LD\_LIBRARYPATH environment variable so the library can be found at runtime. One way to do this is by executing the following command line or adding it to your .profile file:

### LD\_LIBRARYPATH=\$LD\_LIBRARYPATH:/usr/local/sr/parxch/lib ; export \ \$LD\_LIBRARYPATH

Finally, note that the PARxCH requires exclusive access to the parallel port. Do not daisy chain other physical devices or software drivers from the PARxCH port. Under multitasking OS's, these drivers can contend for the parallel port while the PARxCH is executing. HP printer drivers are known to cause trouble in this regard. Click on the HP printer driver dialog Exit button to disable it at run time. **Note:** While daisy-chaining devices off the parallel port will not work, it is perfectly fine to daisy-chain power to other devices like the PARGPS as long as the total current draw does not exceed the wall transformer specs.

Included with the software are many readme.txt files and source code files with comments. We encourage you to refer to these for more information about the software.

#### **CONNECTING ANALOG INPUTS AND ANALOG GROUND**

To complete installation you will want to connect analog inputs to the PARxCH board and verify you are getting the correct values.

Inputs to the PARxCH are differential. Differential inputs provide significant noise immunity over single ended inputs, but also require some care to use them correctly. The basics are as follows:

Access the analog inputs by connecting to the 25 pin D-shell connector on the left hand side of the front panel. The input pins are organized into pairs starting from the left of the connector, where the  $(+,-)$  signal pairs are grouped on the connector. For the PAR1CH, channel 0 is on pins  $(1,6)$ . For the PAR4CH, channels 0 to 3 are on pins  $(1,9)$   $(2,10)$   $(3,11)$  $(4,12)$  respectively. For the PAR8CH, channels 0 to 7 are on pins  $(1,14)$   $(2,15)$   $(3,16)$ (4,17) (5,18) (6,19) (7,20) (8,21) respectively. The remaining pins are analog ground. Quick reference information is also printed on the label on the bottom of the PARxCH enclosure.

To make simple wire connections to the analog inputs, you may wish to use the TRM15E or TRMxxV terminal board included with the system. Note, that the numbers listed along the screw edge of the terminal board are not the same as the D-shell pin numbers. The terminal board is numbered so that screws  $(1,2)$  are channel  $0 (+,-)$  etc. A number of other analog input connector options such as solder-cup D-shells are also available from SR.

The A/D converters return a count which is proportional to the difference in voltage between the + and - input pins. However, they can only do this within limits. If the absolute common mode voltage is too high then the converters will be beyond their specifications. **To maintain a common analog ground, you must connect at least one of the analog ground pins to your analog ground reference. The analog ground pins are 2-5 and 7-9 for the PAR1CH, 5-8 and 13-15 for the PAR4CH, and 9-13 and 22-25 for the PAR8CH.**

If the analog ground of the PARxCH is floating with respect to the analog ground of your input circuit, then it will likely drift with time and pin the A/D converters. A system that is initially working may appear to start failing. This condition usually does not cause permanent damage. Connecting the PARxCH analog ground pins to your input analog ground reference will avoid this. Note that simply connecting the - input of a PARxCH channel to your analog ground will work, but essentially turns the differential inputs into single ended.

The full scale analog input voltage range of the PARxCH is  $+/-10v$ . This means that if the  $+$ pin is at  $+10v$  and the - pin is at  $-10$  volts, for a total difference of  $+20v$ , you will record the full positive counts. The full negative counts are recorded when the situation is reversed with -10v on the + pin and +10v on the minus. This means the  $2**24$  possible digital counts are spread over a range of 40 volts, which results in a scale factor of roughly 420,000 counts per volt or about 2 microvolts per count.. The system will survive modest overvoltages without any damage, but **overvoltage conditions should be avoided**. For example, do not

7

apply a static shock to the analog input pins. Symmetric Research reserves the right to determine when systems have been damaged by excessive overvoltage. See the warranty page at the beginning of this manual.

Finally, note that any analog inputs left floating tend to be susceptible to noise. When doing tests for channel resolution, or simply to suppress noise, short unused inputs together.

To acquire some values and verify the results, use the simp or scope programs.

### **CONNECTING DIGITAL I/O**

The 15 pin D-shell connector on the right hand side of the front of the PARxCH enclosure is for digital input and output. Pins 1-4 are for input and pins 5-8 are for output. Pins 9-15 are digital ground. As with the analog input D-shell connector, a TRM15E or TRM15V terminal board can be attached to the digital I/O D-shell connector for simple wire connections. Note, that the numbers listed along the screw edge of the terminal board are not the same as the D-shell pin numbers. The terminal board is numbered so that screws (1,2) are pins 1 and 9, etc. The yellow LED provides an additional digital output bit that is under program control.

#### **INSTALLATION CHECKLIST:**

- \* Plug in the wall transformer and check the green LED on the right hand side of the PARxCH back panel. If it is not on, the wall transformer is off or otherwise failed.
- \* Connect the supplied 25 pin D-shell cable to your PC parallel port and run the diagnostic program in the diags directory. This will show whether the PC's parallel port is correctly connected or not. If diag reports an error, check your CMOS settings for the correct parallel port mode. Also check to be sure the kernel mode device driver is installed for Win2000/XP and Linux.
- \* Connect analog signals from your source devices to the input pins on the analog input D-shell connector on the left. Be careful to avoid static discharges when touching the analog input pins.
- \* Try out the simp and scope programs to acquire some data and see the system work. If you are using dynamically linked libraries, make sure the \sr\parxch\lib directory is on your execution path or Linux LD\_LIBRARY path so parxch.dll or parxch.so can be found at run time.
- \* Connect an analog ground from your source devices to the analog ground pins on the analog input D-shell connector. Even though the PARxCH inputs are differential, they still require an analog ground reference to avoid clipping.
- \* Do not touch the PARxCH analog input circuitry while in use. Your body has voltages that will easily corrupt 24 bit accuracy. Short out any channels not in use. Floating channels are susceptible to noise.

# **FINISHED APPLICATIONS SIMP, SCOPE AND OTHER PROGRAMS**

The SR PARxCH comes with finished application programs you can run immediately after installing the system. These programs will help you become more familiar with the system and may also fill your entire acquisition needs. The source code is included for those wanting to modify these programs for custom applications.

The simp and scope programs have both been written in C. Simp is a simple text only command line program, while scope has a full Windows GUI graphical interface and display. Under Linux, only the simp program is available.

In addition to these basic data acquisition programs, the PARxCH software also includes several other interesting programs. These are briefly described below.

For more details than covered here, refer to the readme.txt files in the corresponding directories and comments in the source files.

#### **simp**

This program is a simple console program for text based data acquisition and is located in the simple directory. It is designed to be run from a command prompt and save data to an output file. Simp is appropriate for applications divided between many windows, where one window acquires data while other windows perform downstream processing.

The initialization parameters for simp are specified in the file simp.ini. Refer to inisyntx.txt for details about its syntax and parameters.

#### **scope**

This is a Windows GUI application and is located in the scope directory. It displays data as horizontal traces on the screen in oscilloscope like fashion.

To start scope, execute it from the Windows command line or the Windows Start menu Run command. When the program is running, you can select from menu commands to control the program features such as sampling rate, output file names and display properties.

Besides using the scope menus, you can also control the program features from an initialization file. This file can be given on the command line when starting scope or read in from the Options menu after scope is running. A default initialization file scope.ini is

provided, but you can also generate one that reflects your current scope menu settings at any time from the Options menu.

Refer to the online help and readme.txt file for more information about scope and refer to the scope.ini initialization file and inisyntx.txt for details about its syntax and parameters.

There is no DOS or Linux version of the scope program since the graphical user interface requires the Microsoft Foundation Class (MFC) library and must be able to find the MFC DLL files at run time. It is assumed that users wanting graphical output will at least be running Windows 95. However, for LabView users, there is a finished scope like application program written in LabView. Refer to the following LabView chapter for more information.

#### **view**

This is a Windows GUI program located in the view directory for viewing previously acquired .OUT or .DAT data files as horizontal traces on the screen. You can easily scroll forwards and backwards through the data files. There is no DOS or Linux version of this program.

#### **diag**

This is a simple diagnostic program that lets you verify your board is functioning correctly. It is located in the diags directory and tries several parallel port address and mode combinations to determine which is the best setting for your computer. It also allows you to toggle the yellow LED on the PARxCH front panel.

#### **sample**

Located in the examples directory, sample is a very basic text only program to acquire and display data. It shows the essential features of interacting with the PARxCH. For full featured acquisition, see the simp program in the simple directory.

#### **meter**

This is a command line, text only data acquisition program that demonstrates one way to use the PARxCH at slower sampling rates. It is located in the meter directory and includes comments describing how to determine the channel offsets for use in a calibrated system. For LabView users, there is a finished meter like program with a graphical interface. Refer to the following LabView chapter for more information.

#### **2task**

Multitasking systems such as Windows and Linux allow several tasks or programs to run at the same time. The 2task directory includes a demo batch or script file that shows how to run the simp acquisition program while simultaneously running a "downstream" processing program to perform some additional functions on the acquired data. Under Linux, the acquisition task is run in the background and the processing task is run in the foreground. While under Windows, both tasks are run in separate windows.

#### **digio**

This is a command line, text only program that lets you test the digital I/O. See the comments at the top of the source file for information on how to set up a simple loopback test jig using a terminal board and a few wires.

#### **Conversion programs: out2asc, dat2asc, out2sud, dat2sud, etc**

The convert directory has several subdirectories that contain programs for converting the .out or .dat binary data files output by simp and scope into other formats. Currently, converters are provided for ASCII text and IASPEI SUDS formats. Under Linux, converters for the Seismic Unix (SU) format are also provided. Additional converters will be added in the future. The existing conversion programs can also serve as an example for writing customized converters to your preferred data format.

# **LIBRARY FUNCTIONS**

The library functions are at the core of the software supplied with the SR PARxCH. They allow users to control board operation from high level languages without having to know the low level details of how the system operates. These functions can be statically linked to C programs for any OS. In addition, they are available as a Dynamic Link Library (DLL) under Windows and as a shared library (.so) under Linux. When used as a DLL, these functions can be called from other high level programming languages such as Microsoft Visual Basic and National Instruments LabView. This chapter covers usage from programming environments like Visual C. For information about usage from LabView, see the LabView chapter. For data acquisition applications that are ready to run with no programming required, see the Finished Applications chapter.

The outline of how to use the PARxCH library functions is fairly simple. First call the Open function to open the driver and initialize the sampling rate and other parameters. Once the board has been initialized, call Start to begin acquisition. Then use ReadData to move the data from the PARxCH FIFO into a PC memory array, after which it can be displayed or saved to the hard disk. Also, the Ready function can be used to determine when the PARxCH contains at least one point of acquired data. When you are done, call Stop and Close to stop acquiring data and close the driver.

There are generally two schemes for determining when to call ReadData. The first is infinite loop polling. While easy to program, this method wastes considerable PC horsepower. A better way is to set up a PC timer tick that calls ReadData in about the time the PARxCH takes to acquire the amount of data you want to read. This method greatly reduces the number of PC cycles used in polling and fits in well with the multitasking capabilities of Windows or Linux.

It is also possible to have the PARxCH interrupt the PC when the FIFO is ready with data. Generally there is little improvement in performance using interrupts over a timer tick. Interrupts are considerably more difficult to use with Windows than timer ticks, and we generally recommend using a timer tick in most applications.

When using the parxch library functions, be sure to include the header file parxch.h in any C source code. The prototypes in this file make sure the correct parameters are passed to the functions. You will also find the defined constants in parxch.h useful for making your programs more readable. When using dynamic linking, make sure the parxch.dll or parxch.so library is on your Windows execution path or Linux LD\_LIBRARY path so it can be found at run time.

The following is a discussion of each PARxCH library function. Refer to the programs simp.c and scope.cpp for examples of how to use the library functions. For a bare bones program demonstrating how to use the library, refer to sample.c in the examples directory.

### **OPEN AND CLOSE DEVICE**

C usage:

#include "parxch.h"

DEVHANDLE ParXchOpen(

```
char* DriverName,
int XchModel,
int PortMode,
double Sps,
double *ActualSps,
int *Error
);
```

```
int ParXchClose( DEVHANDLE handle );
```
The Open function opens the PARxCH device driver and provides a device handle that is passed to the remaining library functions. It also initializes the PARxCH board using default values based on the requested sampling rate. Open should be the first library function called.

It returns a valid device handle on success and the value BAD\_DEVHANDLE otherwise. If the optional Error argument is provided, it is filled with an error code giving more detail about why the open failed. See parxch.h for a list of the possible error codes. Pass NULL to ignore this parameter.

Open takes a few parameter that identify the specific driver and model and control some parallel port and ADS1210 A/D converter features and can be used as a presence test for the PARxCH in addition to initializing it. Advanced users wanting more control over the ADS1210 parameters can use the FullOpen function discussed later in the Advanced Functions – FullOpen section.

The DriverName parameter identifies the device driver and therefore the parallel port base I/O address. The XchModel parameter identifies which member of the PARxCH family is being used: the PAR1CH, PAR4CH, or PAR8CH. The PortMode parameter controls the parallel port mode that the parxch library will use in communicating with the board. Usually DriverName is "SrParXch0" and PortMode is 0 to 3 indicating PS2 style bi-directional, EPP, ECP/BPP, or ECP/EPP communications respectively. Use the defined constants in parxch.h to specify these parameters and refer to the installation chapter of this manual for more information about parallel port settings.

The Sps parameter is the desired number of samples per second. Because of how the A/D converters work, not all sampling rates can be achieved. Open selects the closest achievable rate and returns that value in the parameter ActualSps.

The Close function cleanly shutdowns the device driver. It should be the last library function called. In some cases, it may be called implicitly at program termination. However, you should not rely on this.

### **START AND STOP EXECUTION**

C usage:

#include "parxch.h"

void ParXchStart( DEVHANDLE handle );

void ParXchStop( DEVHANDLE handle );

After successfully opening the device driver and initializing the PARxCH board, the next step is to start acquisition by calling Start. Until Start is called, the ADS1210 A/D converters are held in idle mode and do not sample their analog inputs. Calling Start signals the converters to begin sampling their analog inputs and performing sigma-delta conversion.

Once acquisition is started you can use the Ready function to identify when the PARxCH FIFO contains acquired data and the ReadData function to transfer that data over to the PC.

After you are done acquiring, call the Stop function to put the ADS1210 converters back into idle mode and halt their execution. Calling Stop is optional, but if you do not, the converters will continue executing until the Close function is called.

If you want to re-start acquisition once the A/D converters have been halted, you should reinitialize the PARxCH by first calling Close and Open before calling Start again. This ensures that the A/D converters on the board are in a known state so they will begin executing correctly.

#### **READ DATA**

C usage:

```
#include "parxch.h"
```

```
unsigned int ParXchReadData(
      DEVHANDLE handle,
      long *Values,
      unsigned int Nvalues,
       int *Error
       );
```
ReadData copies data from the PARxCH FIFO to the PC where it is available for further processing. It also implicitly checks whether data is ready before reading and whether overflow or bad on board voltage has occurred. Because of these checks, ReadData may be the only function you need besides Open/Close and Start/Stop.

To use ReadData, you need an array to hold the data values and the dimension of that array, Nvalues. ReadData reads as many data points as possible into that array up to Nvalues. It returns the number of points actually read. This will always be a multiple of the number of analog channels (x), but may be zero if no complete data values are ready yet. To read a single point for each channel, just pass 1, 4, or 8 for Nvalues as appropriate.

The optional Error parameter will be filled with 0 if all is well and with an error code if something has gone wrong. See parxch.h for a list of the possible error codes. You can ignore this parameter by passing NULL.

How is the data returned by ReadData organized? Values are returned in multiplexed fashion. When using the PAR8CH, for example, the first value from channel 0 will be in Values[0], the first value from channel 1 in Values[1], and so on. The second converted value from channel 0 will be in Values[8], where in general the value from the nth conversion on channel c will be given by:

```
Value at nth conversion from channel c = Values[n*8 + c]
```
Each 24 bit A/D value is stored as a long 32 bit integer. The format of this number is a standard 32 bit two's compliment signed value, unless you request an unsigned offset binary value by setting the df parameter in the advanced FullOpen function. See the Advanced Functions - FullOpen section for a discussion of the df parameter and Appendix B for more details on the possible data formats.

A typical code fragment for using ReadData would be:

```
/* Declare an array to contain acquired values. */
Values = (long *)malloc( Nvalues * sizeof( long ) );
/* Open driver and start execution ... */
...
/* Acquire and process data. */
while (1) \{Nremain = Nvalues;
      NextPt = 0;/* Get Nvalues worth of data. */
      while ( Nremain > 0 ) {
             Newpts = ParXchReadData( handle,
                                       &Values[NextPt],
                                       Nremain,
                                       &Err );
             Nremain -= Newpts;
             NextPt += Newpts;
             /* Check for FIFO overflow and other errors. */
             if ( Err != PARXCH_ERROR_NONE )
                    Error("Error %s\n",PARXCH_ERROR_MSG[Err]);
             }
      /* Do something with data. */
      SaveValuesToDisk( Values );
      }
```
See sample.c in the examples directory and simp.c in the simple directory for complete code listings showing how to use this function.

### **READ DATA WITH DIGITAL AND/OR GPS**

```
C usage:
```

```
#include "parxch.h"
unsigned int ParXchReadDataWithDigital(
      DEVHANDLE handle,
       long *Values,
      unsigned int Nvalues,
       int *Error
       );
unsigned int ParXchReadDataWithGpsMark(
      DEVHANDLE handle,
       long *Values,
       unsigned int Nvalues,
       int *Error
       );
unsigned int ParXchReadDataAll(
      DEVHANDLE handle,
       long *Values,
       unsigned int Nvalues,
       int *Error
       );
```
In addition to the standard ReadData function which copies the acquired analog data from the PARxCH FIFO to the PC, there are three variants which provide additional data. While the argument list is identical for all the read data functions, the size of the Values array will differ and must be large enough to hold all the data being requested.

Because of additional firmware enhancements beyond those found in the 1 and 4 channel units, the PAR8CH can record the values of the digital inputs when each analog sample is ready. Requesting this digital data adds one additional channel beyond the 8 analog channels. The low 4 bits of this additional 32-bit integer channel contain the values of the 4 digital input lines sampled when the related analog data is ready.

Requesting GPS data adds one additional channel beyond the 1, 4, or 8 analog channels. This additional channel contains the PPS event number, often referred to as the GPS mark, which is used to correlate the PPS with its associated serial NMEA data. For the PAR8CH, requesting GPS data also adds a second additional channel containing the results of an onboard counter. This on-board counter records the number of 800ns counts between the time the PPS signal arrives and the time when the next analog data sample is ready. Because this

counter is unaffected by interrupt latencies in the OS, the PAR8CH provides a further improvement to the already accurate GPS time-stamping available with the 1 and 4 channel units.

If both digital and GPS data are requested for the PAR8CH, there will be 3 additional channels as described above. However, because the PARGPS PPS signal will be coming in on digital input 3, that line is no longer available for simple digital data. So the corresponding bit is zeroed out in the returned digital channel.

As with the standard ReadData, the optional Error parameter for all the variants will be filled with 0 if all is well and with an error code if something has gone wrong. See parxch.h for a list of the possible error codes. You can ignore this parameter by passing NULL.

### **DATA READY / OVERFLOW**

C usage:

#include "parxch.h"

int ParXchReady( DEVHANDLE handle );

int ParXchOverflow( DEVHANDLE handle );

Once the PARxCH device driver is opened and execution has been started, you can use Ready and Overflow to check whether the PARxCH FIFO is empty or full. They can be polled in an infinite loop or with a timer tick. Generally polling via a timer tick is preferred because that makes better use of the PC's CPU.

When the FIFO is empty, Ready returns 0. Ready returns 1 as soon as any data is available in the FIFO. Once all the data has been read out of the FIFO and transferred to the PC by calling ReadData, Ready will again return 0.

When acquiring at sampling rates lower than about 40 Hz, it may be easiest to use the implicit ready check inside ReadData rather than calling Ready explicitly. The reason is that extra averaging, beyond that in the converters themselves, is done in the device driver software to ensure high resolution below 40 Hz. ReadData will return 0 until it is able to read a complete averaged data point, but Ready will return 1 as soon as a single raw data point is in the FIFO.

You may also want to check for the PARxCH FIFO overflowing. If you wait too long before calling ReadData, it is possible for the FIFO buffering to be exceeded and data lost. The PARxCH buffer is actually 2Mb in size (4Mb for the PAR8CH)! Depending on the sampling rate, you can wait a long time before an overflow will occur.

When the FIFO is empty or partially filled, all is ok and Overflow returns a 0. Once the FIFO becomes full, Overflow returns 1 and latches this information until the FIFO is reset. This means that once an overflow has occurred, you can call ReadData to download the valid data currently in the FIFO. However, any additional data arriving after the overflow would be corrupt, so it is discarded and Overflow continues to return 1 even though the FIFO may no longer be full. To re-initialize the PARxCH and reset the FIFO, call Stop, Close, Open and Start.

The programs meter in the meter directory and simp in the simple directory show how to use these functions while getting data from the PARxCH board.

### **GPS**

C usage:

#include "parxch.h" void ParXchAttachGps( DEVHANDLE handle DEVHANDLE GpsHandle, int \*Error );

void ParXchReleaseGps( DEVHANDLE handle );

The PARGPS board can be used to accurately time stamp data acquired by the PARxCH. For the two boards to work together in this fashion, both the boards and their drivers must be connected to one another. The physical link is made by connecting the PPS signal from the PARGPS to digital input 3 on the PARxCH. The software link between the drivers is made by calling the AttachGps function and passing in the handle to an opened PARGPS driver. The ReleaseGps function should be called to clean up this software when it is no longer needed.

### **USER DIGITAL I/O & USER LED**

C usage:

#include "parxch.h" void ParXchUserIoRd( DEVHANDLE handle, int \*Value ); void ParXchUserIoWr( DEVHANDLE handle, int Value ); void ParXchUserLed( DEVHANDLE handle, int State );

The PARxCH board has user programmable digital I/O with 4 input bits and 4 output bits that can be used to communicate signals to or from external equipment. The physical signals are available on the 15 pin D-shell connector on the right front of the enclosure or on the upper right edge of the PARxCH board. An additional output bit is connected to the yellow LED.

To read the input bits, call UserIoRd. To program the output bits, call UserIoWr with the desired output value. Call UserLed with 1 to turn the yellow LED on and with 0 to turn it off. Before these functions will work, Open must be called to open the PARxCH device driver and initialize the parallel port.

In addition to digital input, the inverted value of bit 3 is mapped to the parallel port interrupt. Enable or disable this function with the InterruptEnable and InterruptDisable functions discussed below.

See diag.c in the diags directory for an example of how to use UserLed.

### **PC INTERRUPT**

C usage:

#include "parxch.h" void ParXchInterruptEnable( DEVHANDLE handle ); void ParXchInterruptDisable( DEVHANDLE handle );

The PC can be interrupted by sending a signal over the parallel port. These functions enable and disable this capability. Before these functions will work, Open must be called to open the PARxCH device driver and initialize the parallel port.

### **VOLTAGE GOOD**

C usage:

#include "parxch.h"

int ParXchVoltageGood( DEVHANDLE handle );

VoltageGood returns 1 if the voltage on the PARxCH board is good (within 1% of 4.75 volts). It returns 0 otherwise. Open must be called to open the device driver and initialize the parallel port before this function will work.

The VoltageGood function reports the state of the voltage good signal. This signal is sent from the PARxCH board via the parallel port's Parallel Error pin and is active low. When the PARxCH is not properly receiving power from the wall transformer, it does not have any power available to drive the voltage good signal high to indicate the bad voltage. In this situation, it relies on the PC having a pull-up resistor for this pin so floating inputs are brought high. Most PC's include this pull-up, but some do not. You may wish to add a pullup to your computer if that is the case.

### **LIBRARY REV**

C usage: #include "parxch.h"

void ParXchGetRev( int \*Rev );

GetRev fills the Rev argument with an integer representing the current revision number of the parxch library. For example, a value of 201 indicates version 2.01.

### **ADVANCED FUNCTIONS - FULLOPEN**

```
C usage:
```
#include "parxch.h"

```
DEVHANDLE ParXchFullOpen(
```

```
char* DriverName,
       int XchModel,
       int PortMode,
       int Df,
       int GainLog,
       int TurboLog,
       int Decimation,
       int ExtraDecimation,
       int Unused,
       long *ADS1210_CrValue,
       int *Error
);
```
FullOpen opens the PARxCH device driver and initializes the PARxCH board while allowing advanced users more control over the initialization parameters than the simpler Open. FullOpen returns a valid device handle on success and the value BAD\_DEVHANDLE otherwise. If the optional Error argument is provided, it is filled with an error code giving more detail about why the open failed. FullOpen takes several parameters controlling various parallel port and ADS1210 A/D converter features and can be used as a presence test for the PARxCH in addition to initializing it.

The DriverName parameter identifies the device driver and therefore the parallel port base I/O address. The XchModel parameter identifies which model or member of the PARxCH family is being used: the PAR1CH, PAR4CH, or PAR8CH. The PortMode parameter controls the parallel port mode that the parxch library will use in communicating with the board. Usually PortName is "SrParXch0" and PortMode is 0 to 3 indicating PS2 style bi-directional, EPP, ECP/BPP, or ECP/EPP communications respectively. Use the defined constants in parxch.h to specify these parameters and refer to the installation chapter of this manual for more information about parallel port settings.

The next five parameters control the ADS1210 A/D converter chips by specifying their sampling rate and other basic features. Note that all four ADS1210 A/D converter chips are initialized and programmed in parallel with the same parameters. It is not possible to program an individual ADS1210 with parameters that are different than the others. The

defined constants in parxch.h provide an easily readable way to work with these parameters. The parameters are as follows:

Df stands for data format. It maps into the df bit in the ADS1210 control register and controls whether signed integer or unsigned offset data is returned by the A/Ds. The value of this parameter should be 0 for signed integer or 1 for unsigned offset.

GainLog controls the internal ADS1210 programmable gain amplifiers and maps into the gain bits in the ADS1210 control register. This is an encoded value and not the gain setting itself. Use the defined constants in parxch.h to set this value. While the ADS1210 does have programmable gain, it gives the best performance with a gain of 1 (GainLog = 0). Most applications are best served by using a gain of 1 and then shifting the digital values left to provide a software gain.

TurboLog maps into the turbo bits in the ADS1210 command register, controls the internal ADS1210 modulator and affects the resolution. Use the SpsGainToTde helper function to compute the values of turbolog, decimation, and extradecimation corresponding to a particular sampling rate. FullOpen will fail if you specify a sampling rate that is unacceptable for the ADS1210. Also, increasing the gain reduces the available turbo options since the product of gain and turbo is fixed. For best performance, use the maximum turbo value (TurboLog=4).

Decimation maps into the decimation bits in the ADS1210 control register, sets the decimation value for the A/D converters and affects the native sampling rate. Use the SpsGainToTde helper function to compute the values of turbolog, decimation, and extradecimation corresponding to a particular sampling rate. FullOpen will fail if you specify an effective sampling rate that is unacceptable for the ADS1210.

ExtraDecimation sets the amount of decimation done by the device driver in addition to the native decimation done in the A/D converters themselves and affects the effective sampling rate. Use the SpsGainToTde helper function to compute the values of turbolog, decimation, and extradecimation corresponding to a particular sampling rate. FullOpen will fail if you specify an effective sampling rate that is unacceptable for the ADS1210.

Unused is not used at this time, but is included to allow for future improvements without causing a change in the function prototype.

If ADS1210 converters are successfully initialized, the ADS1210\_CrValue parameter will be filled with the readback value from the ADS1210 control register. Besides checking the FullOpen return, you can also check the bits in this value to make sure all ADS1210 control register values were written out and read back successfully. Pass NULL to ignore this parameter.

Besides returning a device handle, FullOpen also fills the Error parameter with an error code indicating success or why it failed. See parxch.h for a list of the possible error codes. Pass NULL to ignore this parameter.

A typical calling sequence for FullOpen would be:

#include "parxch.h" DriverName = PARXCH\_0; XchModel = PARXCH\_MODEL\_PAR4CH; PortMode = PARXCH\_PORT\_MODE\_EPP; Df = PARXCH\_DF\_SIGNED;  $Sps = 50.0;$  GainLog = PARXCH\_GAIN\_1; ParXchSpsGainToTde( Sps, GainLog &TurboLog, &Decimation, &ExtraDecimation ); handle = ParXchFullOpen( DriverName, XchModel, PortMode, Df, GainLog, TurboLog, Decimation, ExtraDecimation, NULL, NULL ); if ( handle == BAD\_DEVHANDLE ) printf( "error, unable to initialize");

### **ADVANCED FUNCTIONS – SPS HELPERS**

```
C usage:
```

```
#include "parxch.h"
void ParXchSpsGainToTde(
                    double Sps,
                    int GainLog,
                    int *TurboLog,
                    int *Decimation,
                    int *ExtraDecimation
                    );
void ParXchTdeToSpsGain(
                    int TurboLog,
                    int Decimation,
                    int ExtraDecimation,
                    double *Sps,
                    int *GainLog,
                    );
```
The SpsGainToTde and TdeToSpsGain functions convert between the related parameters of sampling rate, gain, turbo rate, native decimation, and extra decimation. For a description of the different parameters, please refer to the Advanced Functions – FullOpen section above.

A typical calling sequence for SpsGainToTde and TdeToSpsGain would be:

```
#include "parxch.h"
Sps = 200.0;ParXchSpsGainToTde( Sps, PARXCH_GAIN_1, &tl, &dec, &exdec );
ParXchTdeToSpsGain( tl, dec, exdec, &ActualSps, &ActualGL );
printf( "Requested Sps = f\n", Sps );
printf( " Actual Sps = f\n", ActualSps );
```
# **LABVIEW SUPPORT**

Support for National Instruments LabView is provided in the LabView LLB VI library parxch.llb in the labview directory. This LLB contains 3 application and 20 utility VIs. The application VIs include complete data acquisition programs that rely on the underlying utility VIs which are wrappers around the corresponding core parxch.dll DLL functions supplying the low level support for all SR PARxCH software.

To use the PARxCH LLB library, put \sr\parxch\lib on your path so Windows can find the core DLL at run time. You can then access the VIs by using the File>Open menu option to open \sr\parxch\labview\parxch.llb. If it is more convenient to have those VIs available from the User Libraries button on the Function Palette, you can do this using the Edit>Edit Control & Function Palettes... menu option or by copying parxch.llb into the user.lib subdirectory of your LabView directory. For further details, please refer to file \sr\parxch\labview\readme.txt.

The PARxCH application VIs are described below. For additional information, please refer to the descriptions of the underlying DLL functions or use the Window>Show VI Info... menu option to access the information stored within each VI itself. The VIs have been saved unlocked with their block diagrams included so you can modify them as needed to fit your application.

### **PARxCH LED Demo**

This VI is so simple, it does not even start acquisition. It just initializes the PARxCH and allows you to toggle the on board yellow LED to visually verify that initialization was successful.

To run the demo, use the LabView Operating tool to set the Port Mode switch and the Port Name value as appropriate for your computer. Then press the Run Arrow on the toolbar. If PARxCH initialization is successful, you can press the Toggle LED button. With each press, both the yellow LED indicator on the LabView front panel and the physical LED on the board will change state. To end the demo, press the red STOP button.

#### **PARxCH Meter Demo**

This VI samples the PARxCH at a slow rate and displays the results as digital readouts. After the front panel controls have been set, the PARxCH is initialized and acquisition is started. Ready is called to determine when a new sample for each channel is available. Then Read

Data is called to read them in. Since the desired sampling rates are slower than the minimum native rate that can be assigned to the ADS1210 A/D converters, several adjacent samples are acquired and averaged together before being displayed. This additional averaging has the added benefit of improving the resolution of the results.

The results can be displayed as "counts" or volts. When counts is selected, the 24 bits received from the A/D converters are displayed as six hex digits. When volts is selected, the count values are converted to volts by multiplying by a scale factor and adding an offset. The scaling factor and offset are computed in the calibration frame using approximate default values, but you will require different calibration values appropriate for each A/D chip before the volts display is accurate.

To run this demo, press the Run Arrow on the toolbar to enable the Driver Name control, the Xch Model control, the Port Mode switch, the Units switch, and the Sample Period dial. Once these controls are set to their desired values, press the green START button to begin acquisition. Acquisition will continue until you press the red STOP button to end the demo.

#### **PARxCH Scope Demo**

The scope demo samples the PARxCH at a faster rate and displays the results as horizontal waveforms like an oscilloscope. In addition, both a header file containing information like the channels and sampling rate, and a binary data file containing the data points are written out to the LabView default directory that is set from the Edit>Preferences menu option. These files use the same format as those output by the C language programs simp.exe and scope.exe.

After the front panel controls have been set, the PARxCH is initialized, the header file is written, and acquisition is started. Because the sampling rate for this demo VI is much faster than for PARxCH Demo Meter, a buffer worth of samples is allowed to accumulate before they are read from the FIFO instead of reading them one set at a time. So, Ready is called to determine when one sample is available and Read Data is called repeatedly to read in a buffer worth of samples which are written out and displayed on the multi-plot graph. To reduce flashing as the graph is updated, check the "Use smooth updates" box from the Edit>Preferences>Front Panel dialog.

To run this demo, press the Run Arrow on the toolbar to enable the Driver Name control, the Xch Model control, the Port Mode switch, and the Sample Rate dial. Once these controls are set to their desired values, press the green START button to begin acquisition. Acquisition will continue until you press the red STOP button to end the demo.

## **PARxCH Utility VIs**

The following table lists the utility VIs in parxch.llb and their arguments. To allow complete flexibility in controlling the flow of execution, dummy inputs and/or outputs are provided for any function not having at least one input and output. PARxCH Start is an example.

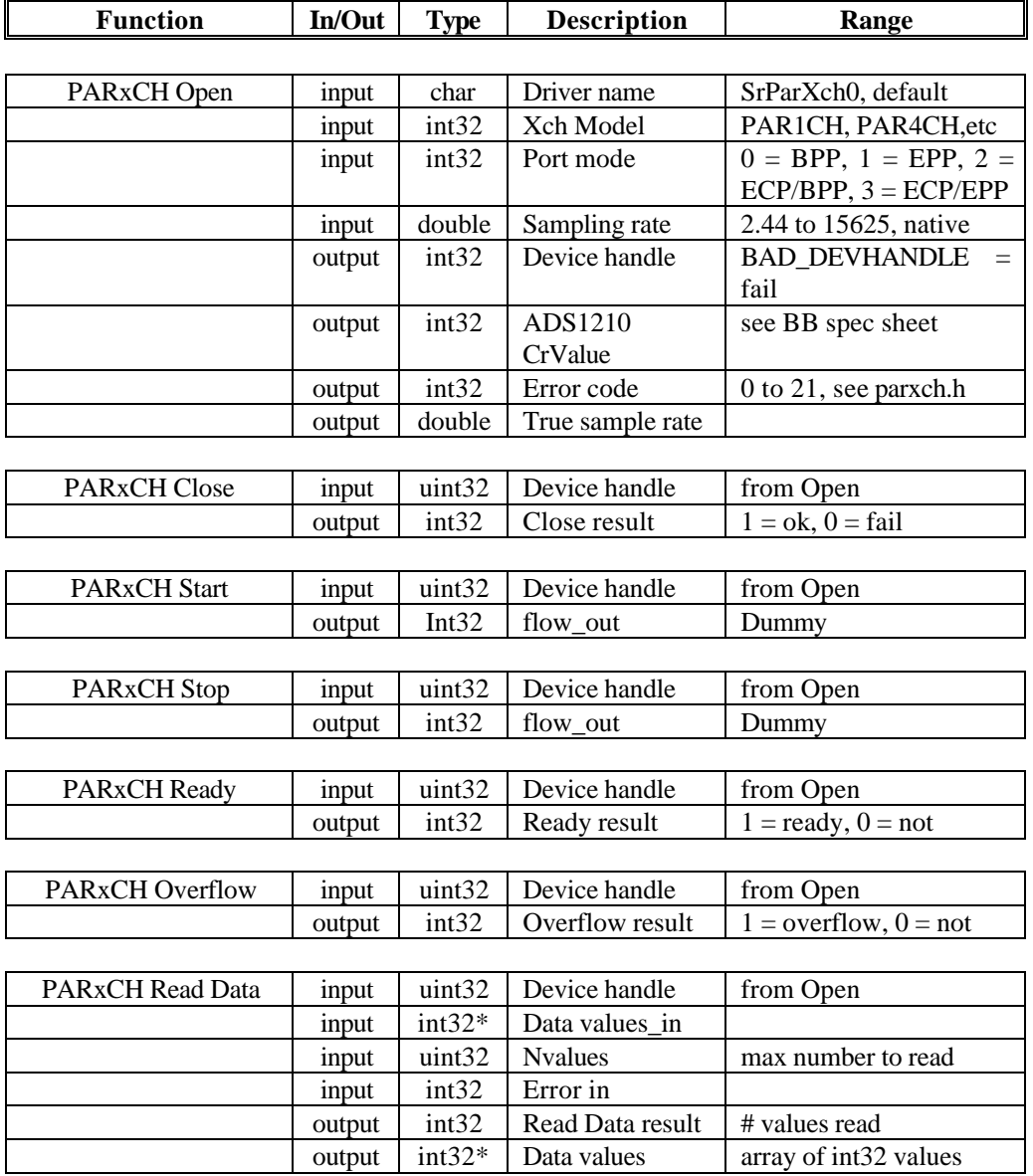

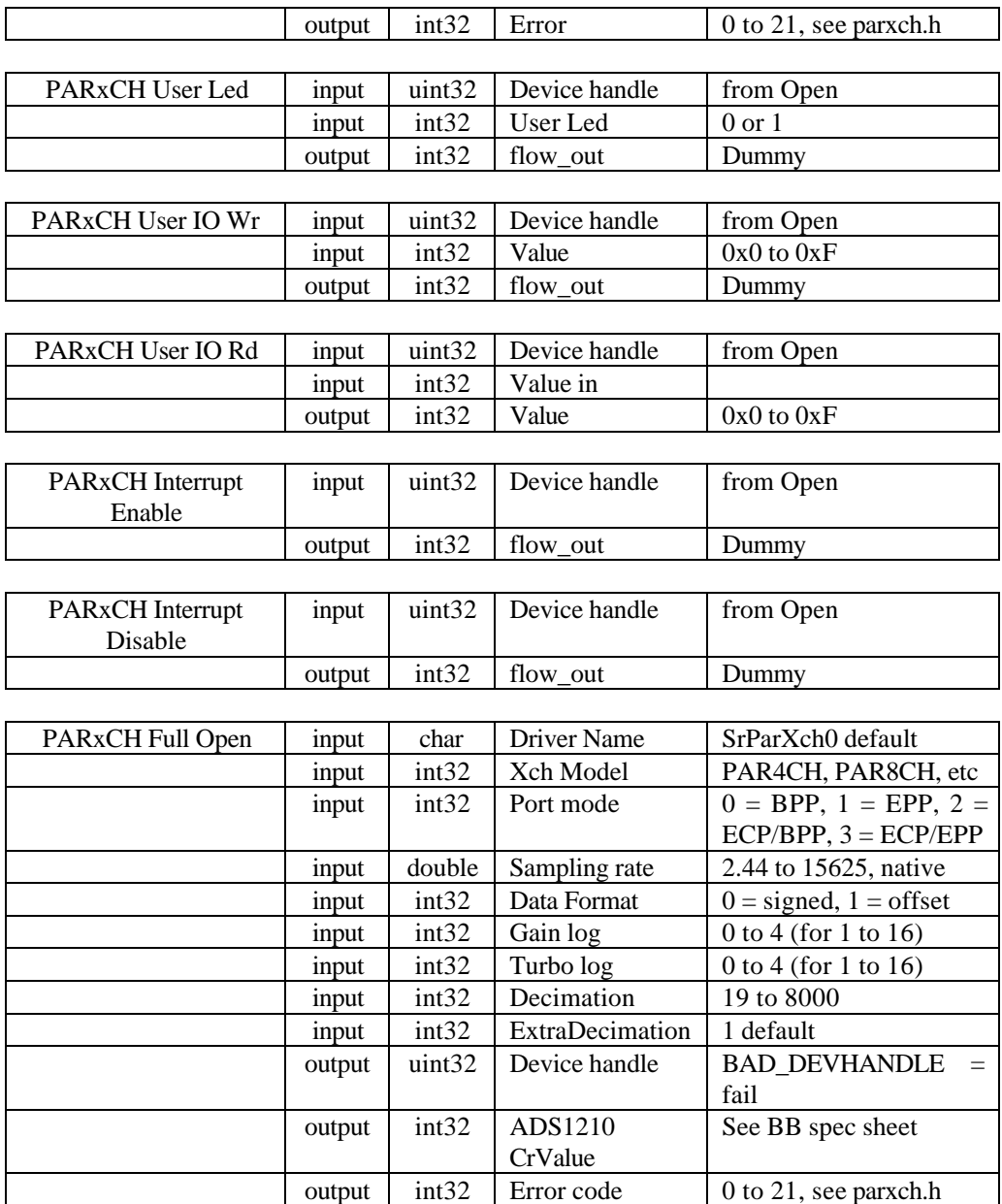

output double True sample rate

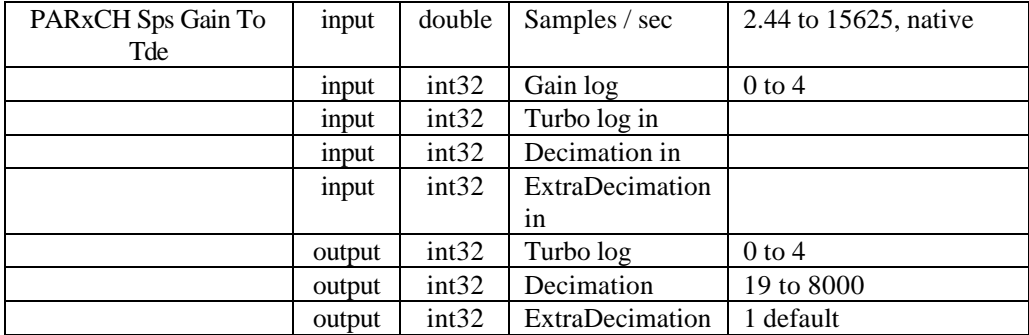

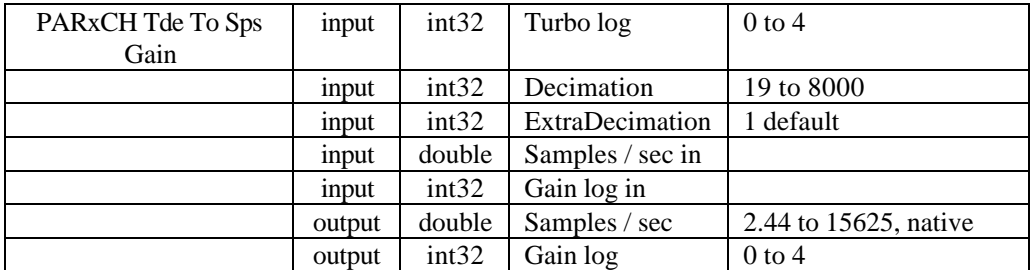

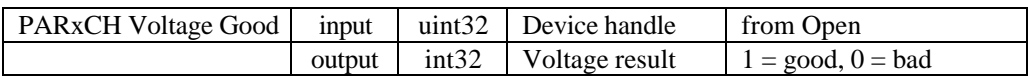

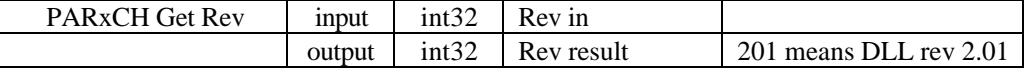

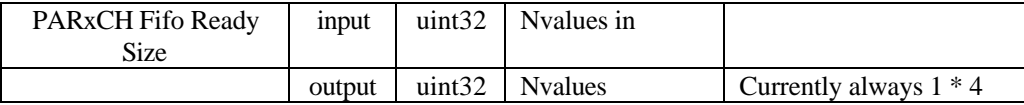

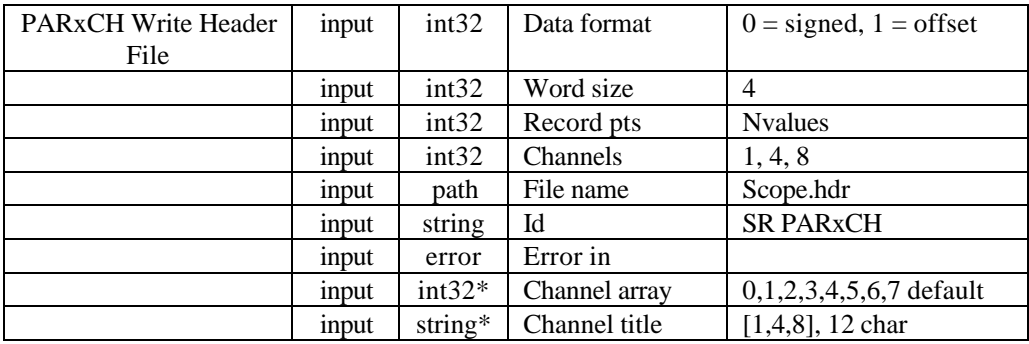

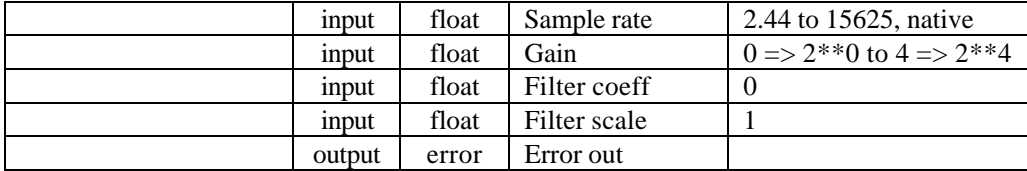

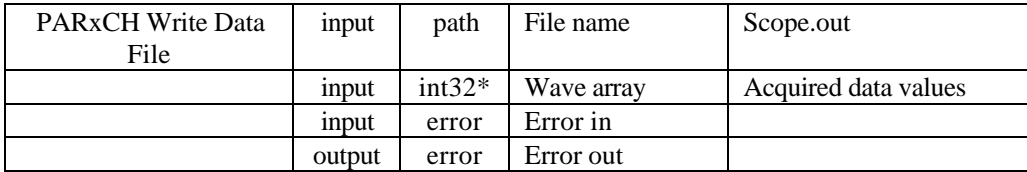

## **APPENDIX A: ELECTRICAL SPECS**

#### **POWER SUPPLY REQUIREMENTS:**

The PARxCH uses +5vdc to power the analog and digital circuitry. The on board voltages are generated by linear regulators from the off board power supply, usually a wall transformer, to provide quiet operation. The off board power supply must allow enough voltage headroom for the on board regulators to operate. Off board power of at least 10 volts is recommended for reliable operation.

The system requires approximately 120ma of current. This figure is approximate because the actual current draw depends on the sampling rate. Higher sampling rates result in more current draw. We have found 120ma to be a typical maximum figure.

A 9vdc 500ma wall transformer is supplied with the system. When loaded at 120ma, it will provide approximately 12vdc of output power, more than enough to adequately power the PARxCH.

Other off board power supplies are acceptable. AC power will be rectified by the on board circuitry and 9vac wall or chassis mount transformers are perfectly fine with no degradation in system noise or resolution.

### **MAXIMUM ANALOG INPUT VOLTAGE RANGE:**

The absolute maximum analog input voltage range of the PARxCH is +/-10v. This is mapped by the on board circuitry to a 0 to 5v range that is compatible with the ADS1210 A/D converters. Although the PARxCH analog inputs are protected by resistive current limiting, do not exceed the recommended +/-10v input range, or you may damage the system. Static discharges near the analog input pins should also be avoided.

All of the PARxCH analog inputs are differential. This means that the absolute difference between the + and - inputs on any given channel must be less than 20 volts. In addition, for the system to work correctly, *you must* establish a common analog ground that is connected to one of the ground pins on the analog input D-shell connector. The inputs are differential only up to the point where the A/D converters are pinned. When analog ground floats, it can easily drift to absolute voltages that exceed the A/Ds common mode range even though the absolute difference is still within range. Connecting an analog ground reference avoids this.

# **APPENDIX B: DATA FORMATS**

When programming the PARxCH, you can use the Data Format parameter, df, to choose the format of the acquired data. The two choices are signed and offset. The Open function defaults to the signed format.

When signed format is selected, the 24 bit data is sign extended and treated as signed 32 bit values. When offset format is selected, the data is treated as unsigned two's complement. Selected values for both formats are shown in the following table:

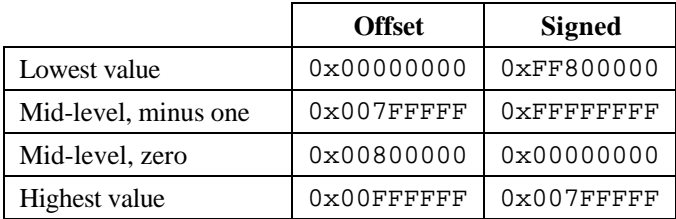

## **APPENDIX C: OUTPUT FILE FORMATS**

The acquisition programs simp and scope can output the acquired data to files in one of two formats, .out files and .dat files. Additional utility programs, located in the convert directory, are available for converting the binary .out and dat data files into other formats such as ASCII text or IASPEI SUDS.

The .out file format is very simple and contains only the multiplexed data values stored as 32-bit integers. The data is organized exactly as described for the ReadData function. The first integer contains the data for point 0 of channel 0. The second has the data for point 0 of channel 1. The Nth integer has the data for point 0 of channel N, while integer  $N+1$  has the data for point 1 of channel 0. And so on. All data is written out in the standard little-endian PC byte order, where the low byte is written first.

When .out files are requested, the simp and scope acquisition programs also write a single, separate header file with the .hdr extension. This file contains information such as sampling rate and number of channels that apply to all the .out data files. The format of this header file can be seen by looking at the HDR\_data structure in the simp.h file in the simple directory.

The .dat file format is more complicated as each file contains a 4096 byte header followed by data records, possibly of many different types. The header begins with SrDatHdrLayout structure defined and described in the srdat.h file in the include directory. The remaining bytes of the header are padded with zero. Each data record is composed of a short 128 byte record tag structure identifying the format and size of the following data and then the data itself. The record tag structure and the currently defined data formats are described in the srdat.h file. The .dat file header and data records are written out in standard little-endian PC byte order.

Which data format is best? That depends on what you need. Most users will be happiest with the .dat format since that keeps all the header information tightly associated with the data and allows saving GPS PPS and serial data in addition to the analog and digital data. But, these extra features do have a cost in terms of speed and complexity. So, users with high sampling rates that only need analog and digital data may prefer using the simpler .out file format.

# *INDEX*

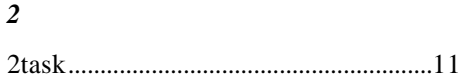

# *A*

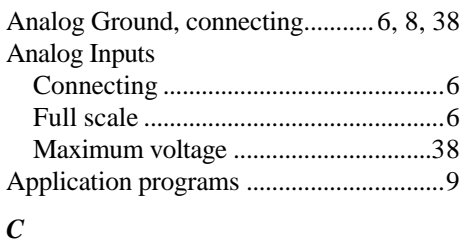

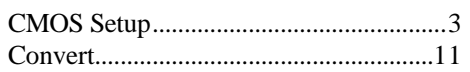

## *D*

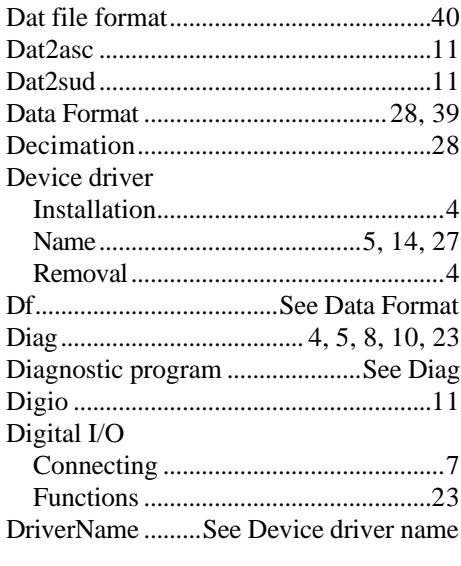

# *E*

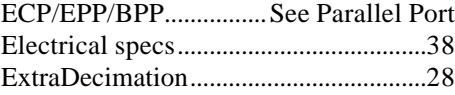

# *G*

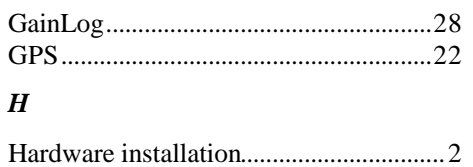

# *I*

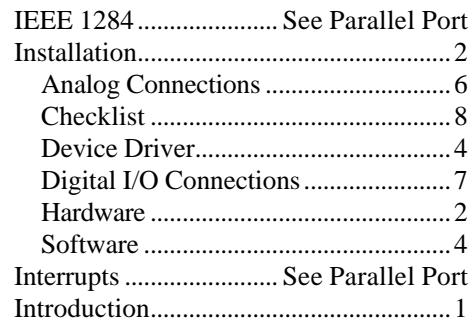

# *K*

Kernel mode driver.......See Device driver

# *L*

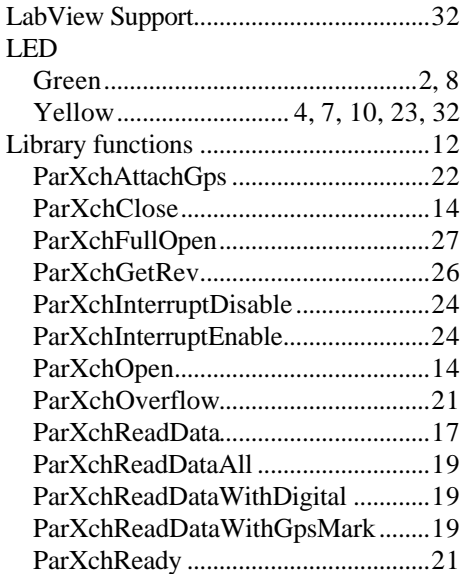

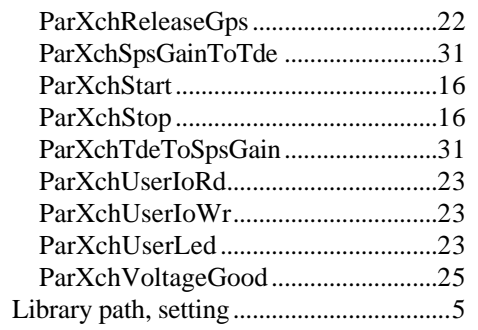

# $\boldsymbol{M}$

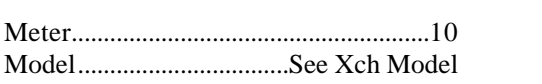

# $\boldsymbol{o}$

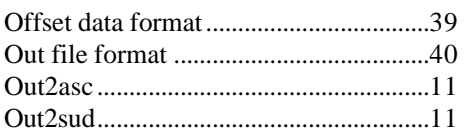

# $\boldsymbol{P}$

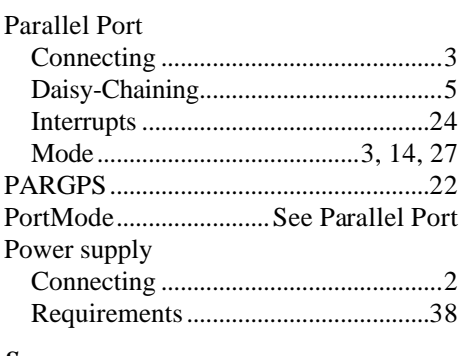

### $\boldsymbol{S}$

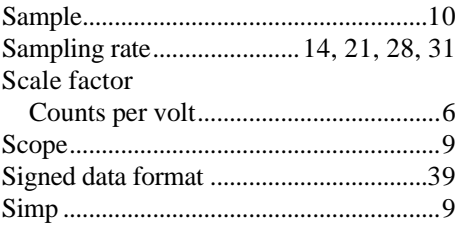

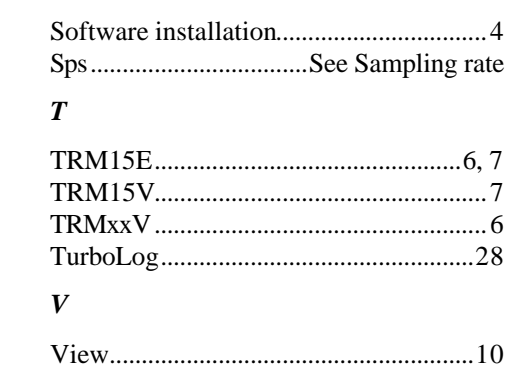

# $\boldsymbol{X}$

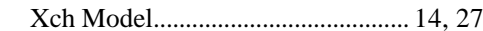